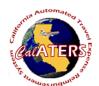

Step 5

Instructions for creating Expense Reimbursement with Specialized Account Coding.

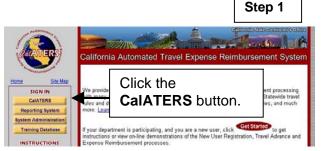

**CalATERS** 

From the CalATERS web site at

www.calaters.ca.gov, click

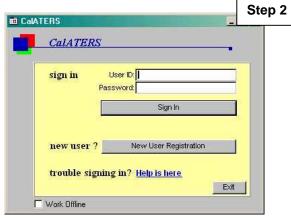

File Edit View Sort Help

New Open Print Status Profile Prep Sub Help

From the Work Queue, verify Profile

Click New to begin the Expense Reimbursement form.

Key User ID and Password.

Click Sign In

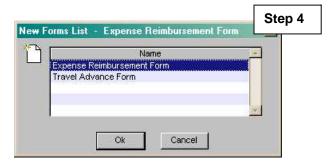

Select "Expense Reimbursement Form" and

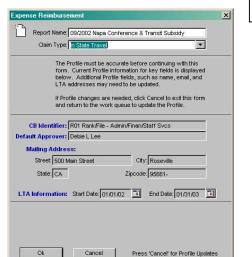

Key the report name and select a claim type.

Click

Step 6
Information

File Edit View Help

Next Save Notes Info Print Help

If you need to exit the form before completion,

click Save, then File, Close. The form will be saved as a draft.

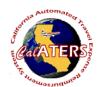

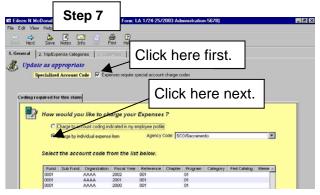

Click on the Special Account Code box.

Click on the Charge by individual expense item

Agency name and high level account codes will display.

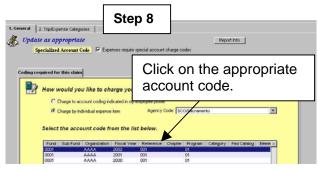

Click on the high level account code that applies to your Expense Reimbursement.

Click on next tab 2. Trip/Expense Categories

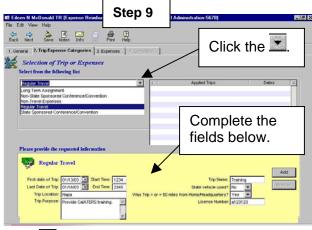

Click, select the Trip Type and complete fields. Click Add Up to four trips can be added to one form. Click tab 3. Expenses.

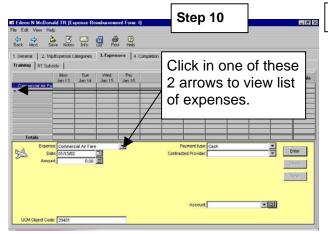

A tab will display for each trip that was added. Click the to view expense list. Click on expense to select.

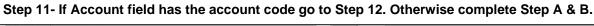

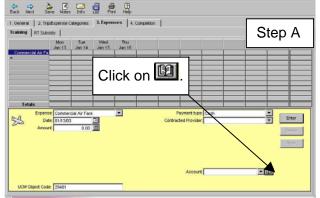

In the **Account** field click to add a new Specialized Account Code or to verify/change coding.

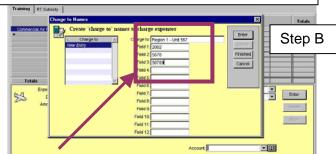

In the "Charge to" field key the name of your specialized account code, then key the detailed account codes in the fields following. Click

Enter

When all "Charge to" entries are added, click

Finished.

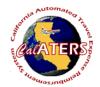

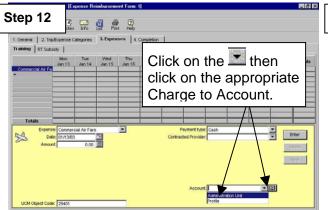

Assign the detailed account code by clicking on the in the **Account** field then click on the appropriate Charge to Account. Click to add expense. Add all expenses to all trips then click 4. Completion

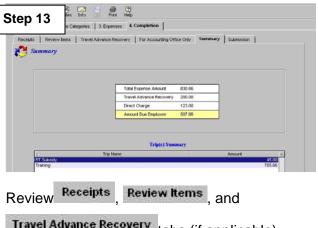

Travel Advance Recovery tabs (if applicable).

Click on For Accounting Office Only tab. then click

on Summary tab.

Click on the Submission tab

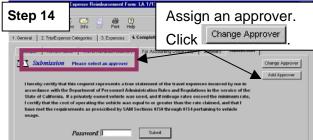

Assign an approver for this Expense Reimbursement by clicking on the Change Approver

button.

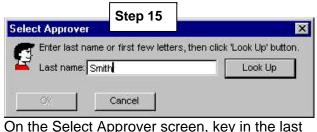

Look Up name of the approver and click

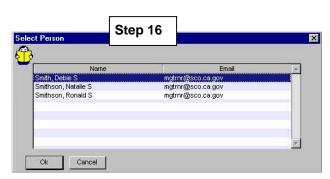

Click on the approver, then click

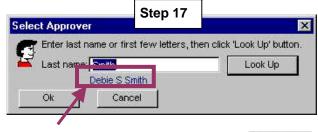

Verify the displayed name, then click

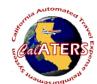

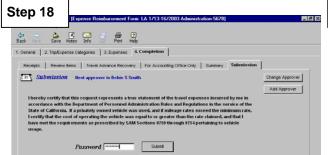

Submit

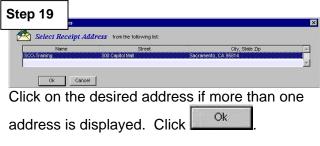

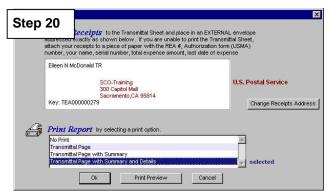

Key your password and click

Click to select print options to print reports then click . Attach receipts to the Travel and Expense Transmittal sheet to be reviewed by the person (s) designated by your department (approver and/or accounting office).